# **User instruction**

**Thank you for purchasing our product,We are customer oriented company and strive to provide an outstanding customer care service. Any question or issue, please contact us and we'll answer all your product related questions and solve any arising issues promptly and accurately.**

**If you need instructions in Español/Deutsch/Français/**日本の**, please go to [www.pnzeo.com](http://www.pnzeo.com（app(mtcam) [APP(MTcam Pro) User manual-->W7/W8 User manual] to get them.Or scan the QR code with your mobile browser.**

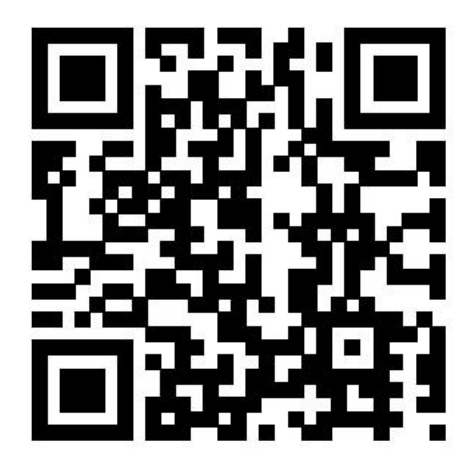

**First, please use a standard USB interface power adapter or power bank**

**with an output voltage of 5V and an output current of at least 1A.**

**Note: Do not connect to a power supply with an output voltage greater**

**than 5V. Voltage greater than 5V will damage the camera.**

#### **Indicator status and key function description**

**The blue indicator light is the recording indicator: Recording -> blue light flashes slowly; stop recording** —**>Steady blue light**;

**The red light is the WIFI working light. The specific mode is as follows:**

- **1. Point to Point mode: red lamp flashing slowly**
- **2. Remote mode: Steady red**
- **3. Remote mode is not connected tothe network: Red flash quickly**

**Both red light and blue light can be turned off on the APP.**

**Description of button:**

**The camera has only one button "R", through the "R" key you can "reset" the camera and control the camera to record video to the memory card.**

**1. Recording operation: insert the memory card into the camera (the camera will automatically start recording when it is turned on by default), lightly press the "R" button for 1 second to start recording, and the blue light flashes slowly during recording; press again for 1 second to stop recording, and the blue light will stay on;**

**2. Reset operation: Press and hold the "R" key for about 5 seconds in the power-on state, and the camera will enter reset and restart automatically (the whole process takes about 40 seconds).**

**Notice:This reset must be useful after the camera has finished booting (each boot takes about 30s), and the power cannot be cut off during the reset process. After reset, the camera will clear all previous settings and restore to the factory state.**

# **Instructions for using the APP**

#### **1.Install APP**

**IOS devices: Please search for the app named "MTcam pro" form "APP Store"to install;**

**Android devices: Please search for the app named "MTcam pro" from "Google Play" to install;**

**Or use your mobile browser to scan the QR code to download and install the app.**

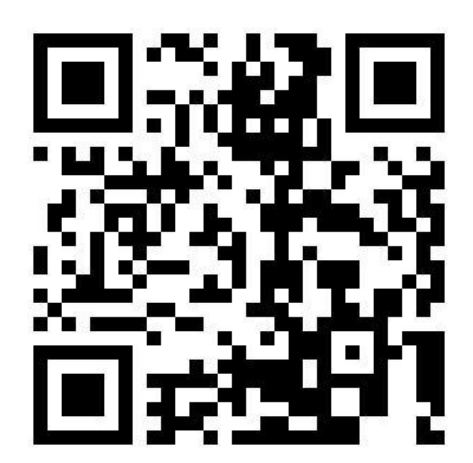

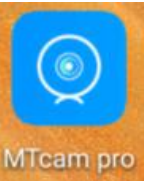

**Appears on the phone after installation.**

**2, Mobile devices is connected to the camera in a point-to-point way First, please turn on the camera and make sure that the camera is** **in point-to-point mode (red light flashes slowly), then enter the "WLAN" in the phone's "Settings", select the camera's WIFI signal connection (the camera's WiFi signal starts with MTC888 ), As shown in the figure below. Note: If the WiFi of the camera cannot be found in the WiFi list of the mobile phone, please reset the camera first.**

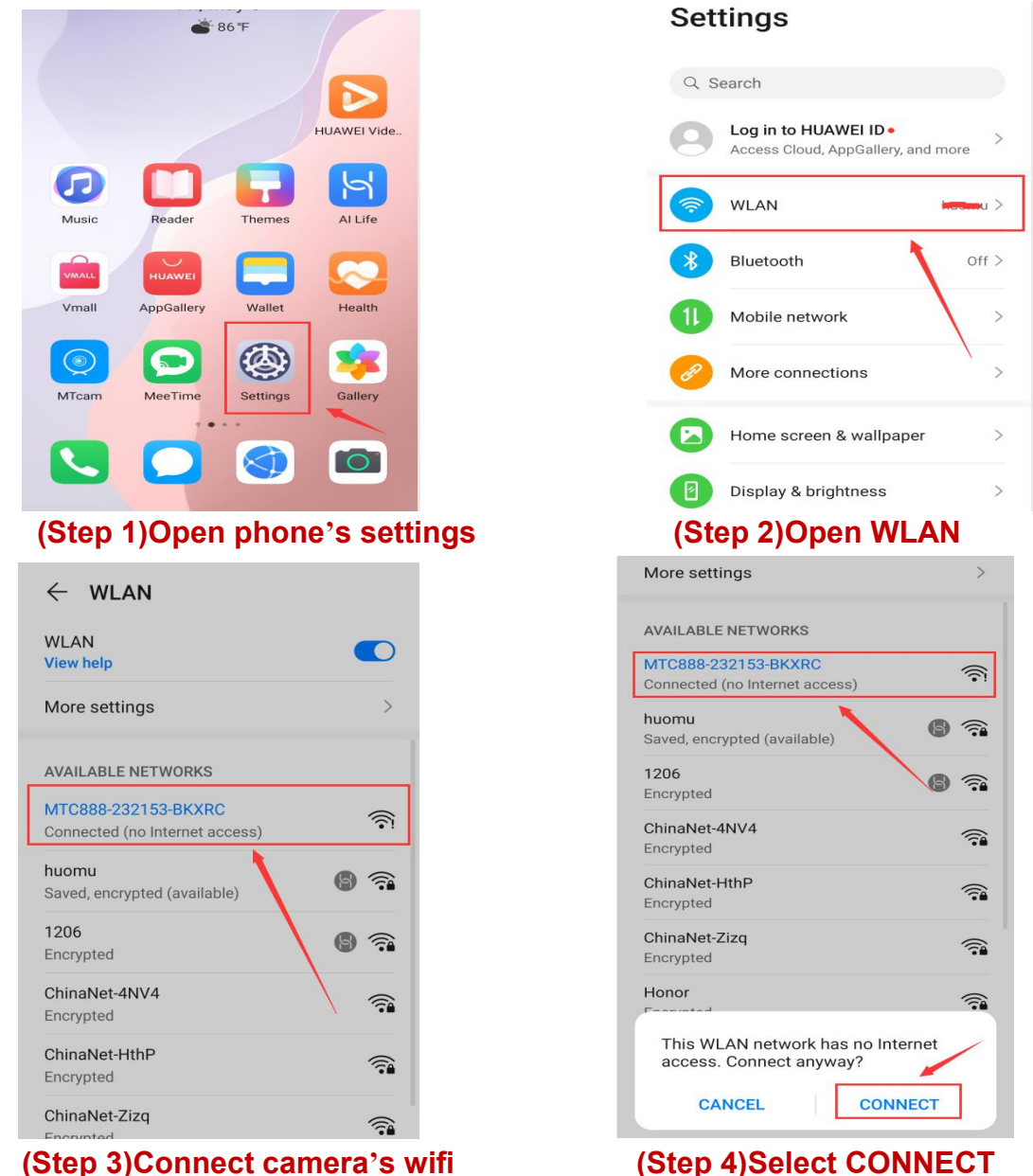

**Then open the mobile APP (MTcam pro),The new device will pop up automatically as shown below. Click** "**OK**" **and the new camera will be automatically added to the list.**

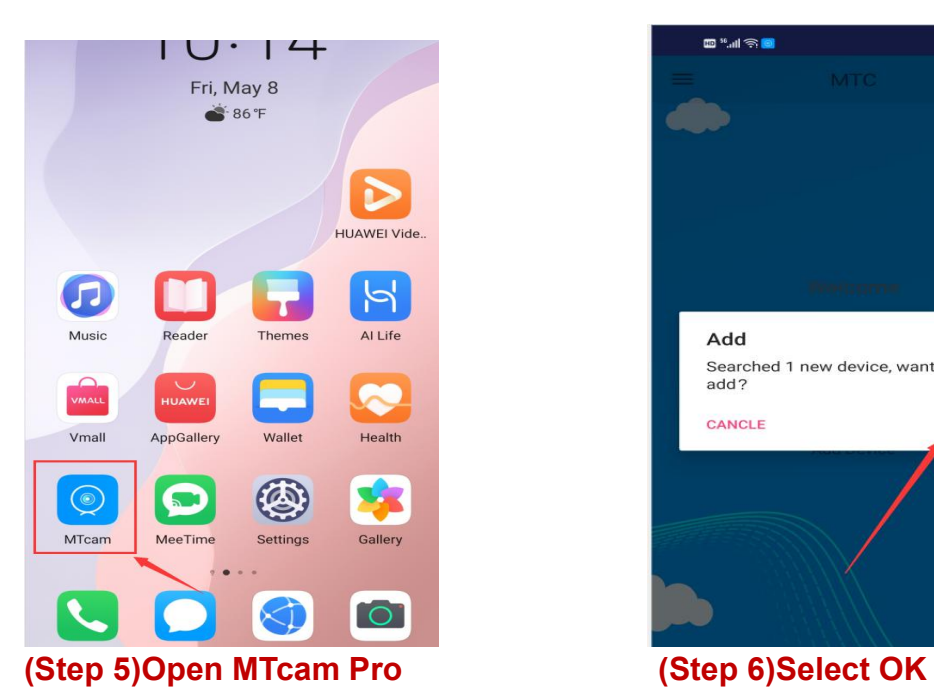

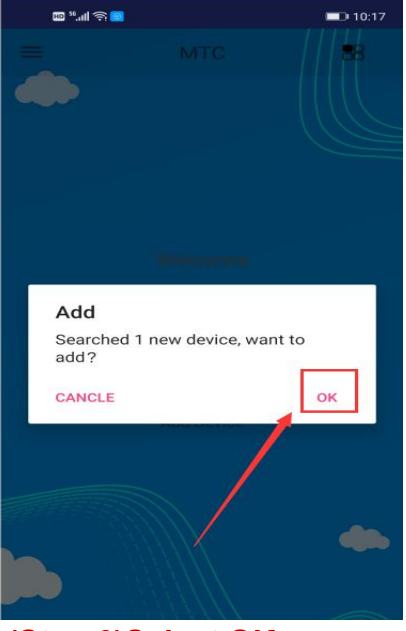

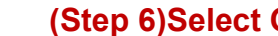

**Click online camera to watch the video. If you need remote view,set the camera up connect to WiFi.**

## **3. Set the camera connect to WiFi**

**In the point-to-point connection mode and the camera is online, click**

**in the lower right corner of the camera to go in the setting list.**

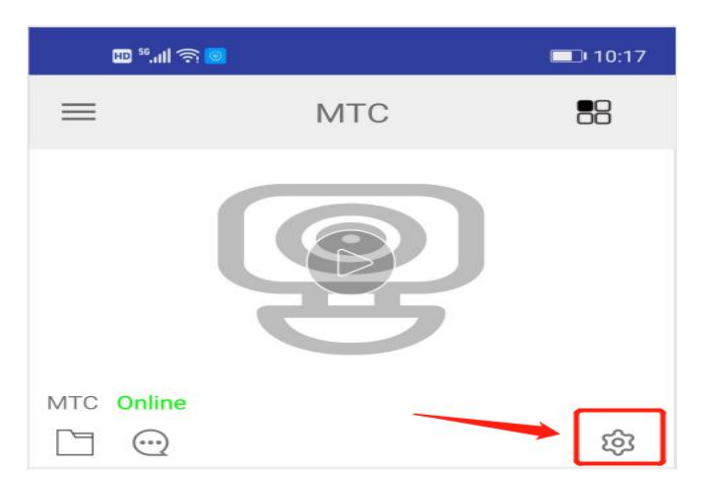

**Then go in "Network Configuration", select your home WIFI name,**

**input the WiFi password, and then click in the upper right corner.**

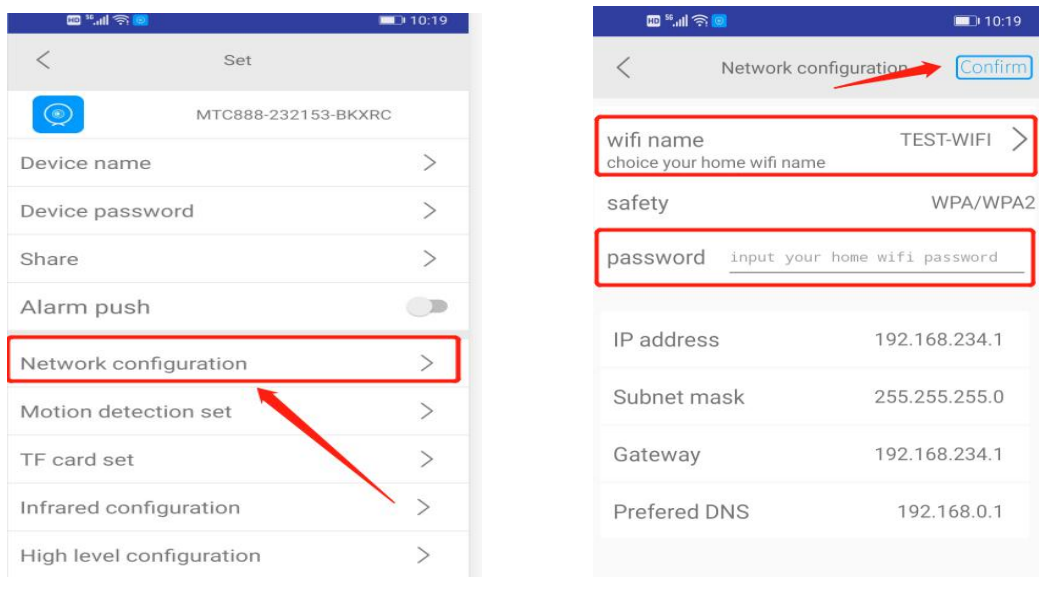

**After click , the camera will restart automatically ( takes**

**about 30s). After the camera restarts, click to refresh the connection, or exit the APP and re-open the APP. When the camera displays** "**Online**"**, the remote setting is successful, as shown in the following figure:**

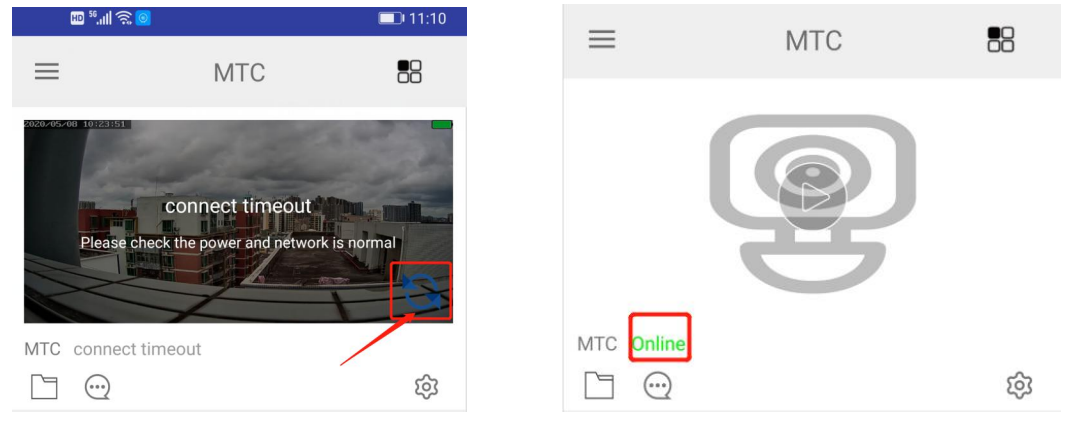

## **4. APP controls camera recording (storage to memory card)**

**When the "online" state of the camera, click go in the settings page, then go in "TF card set" (please insert TF card first), select the recording mode according to your needs, and then click in the upper right corner. As shown below:**

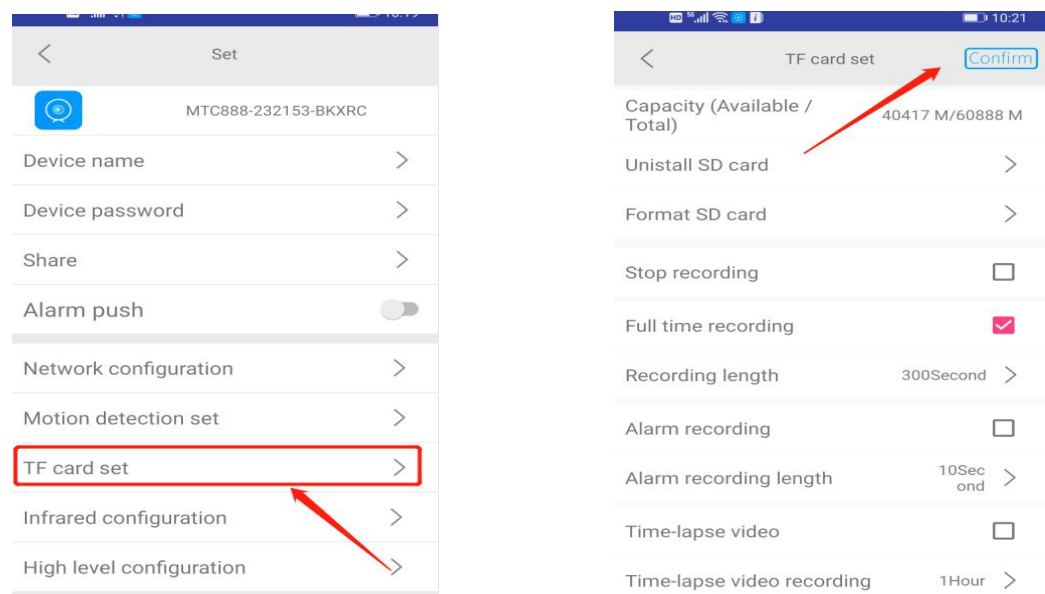

#### **5. Motion detection alarm setting**

**When the "online" state of the camera, click go in the settings,Please choose whether you need "alarm push",Then go in** "**Motion Detection Set**"**and click** "**Motion Detection**"**. You can turn on motion detection (with high, med, low and min 4th gears) and "Close" motion detection. After turning on motion detection, You can choose whether to open "Picture FTP upload after alarm" and "Video FTP upload after alarm", then click in the upperright corner.If you need to**

**record during motion detection alarm, you also need to select "Alarm recording" in "TF card set".**

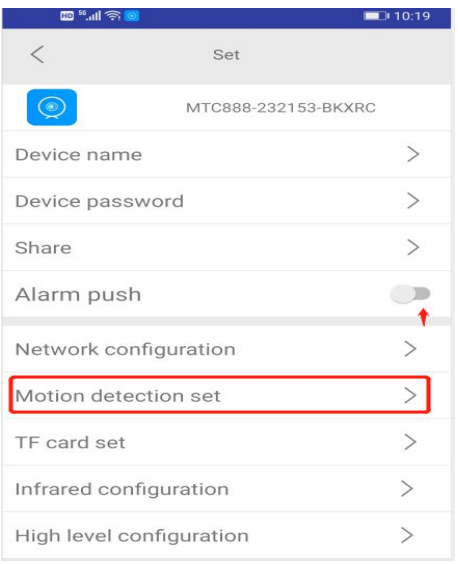

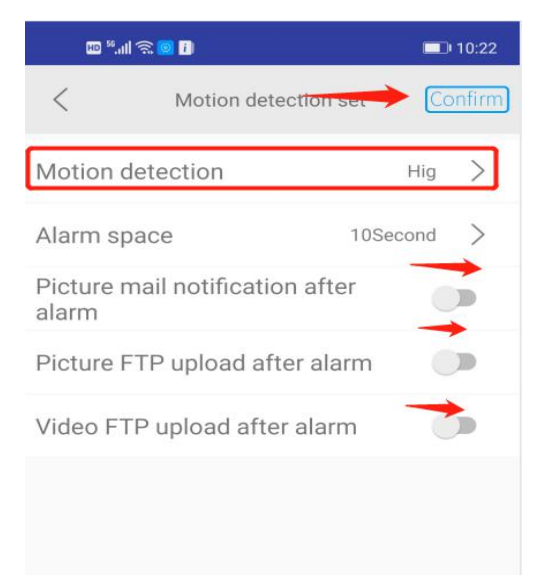

## **6. Look over/play back files on the memory card online**

**When the "online" state of the camera,Click in the lower left corner of the camera to go in the file list, click on any single file, you can play or download to "local file".**

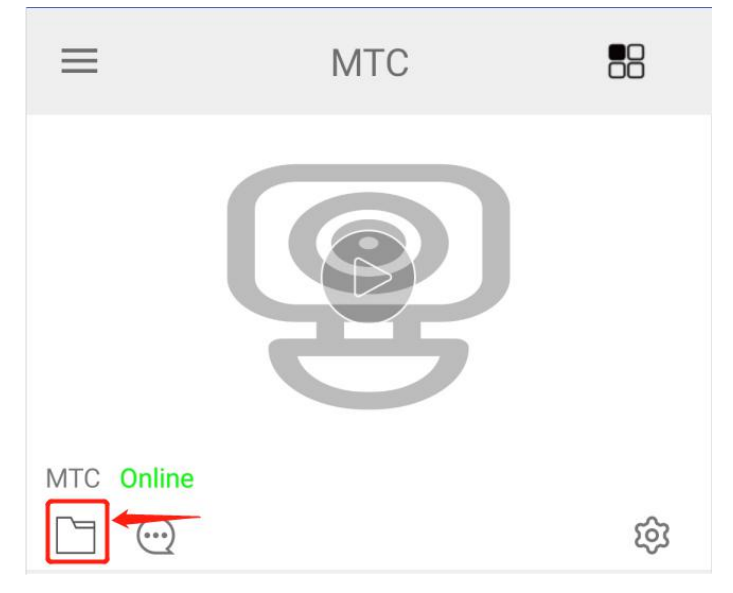

**7,**Look over local files

Open the app, click  $\equiv$  in the upper left corner, then go in "Local Files" to "view" the videos and photos stored in the app.If you have a new camera that needs to be added manually, you can go in "Add Device" to add it.

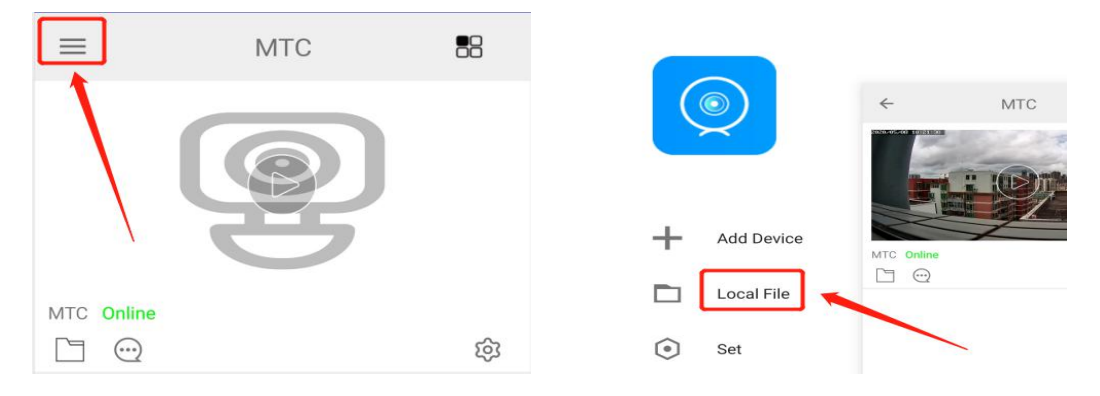

**8,**Set your own password for your camera

**For your privacy, the online camera will prompt you to change your password, please handle it according to your needs.If you forget the password you set, you can reset the camera to restore the original password 8888.**

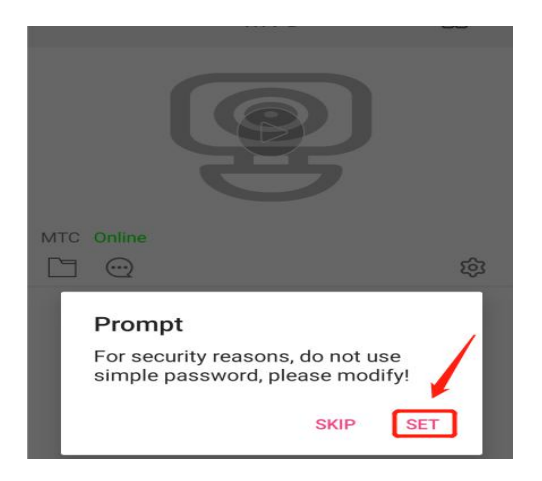

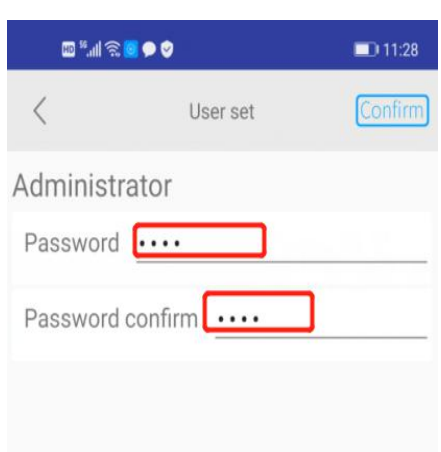

**9,Icon function on the video**

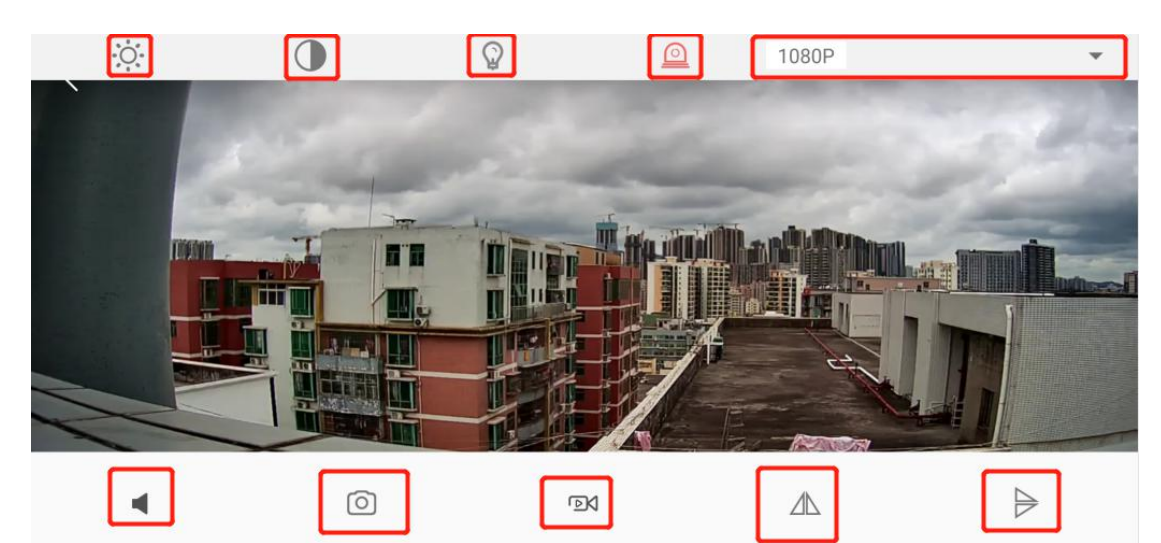

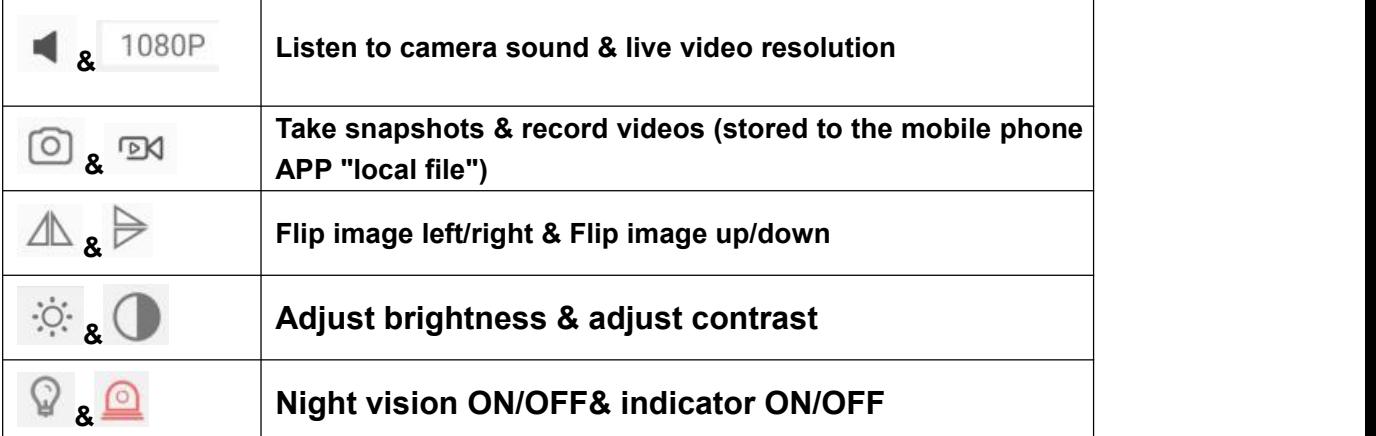

# **10**,**Icon function on the main page**

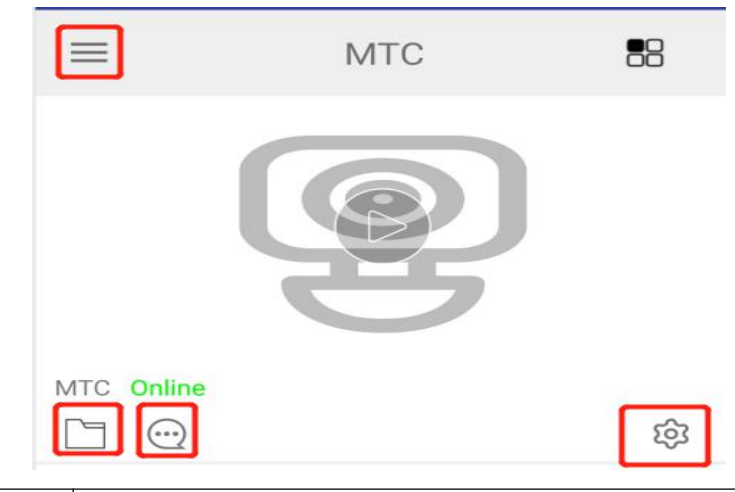

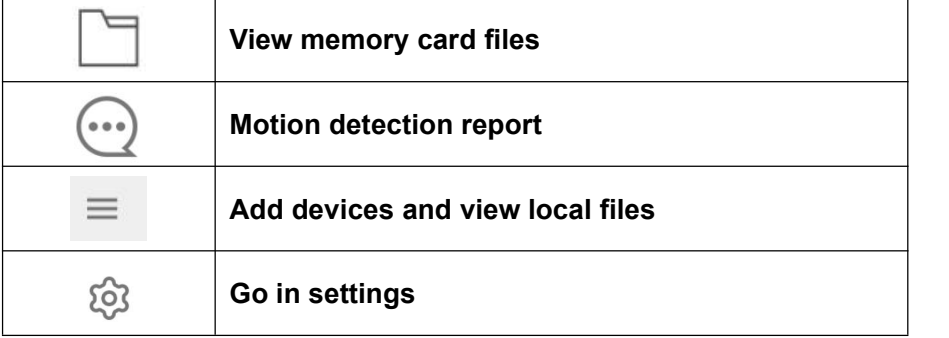

## **11. Specification parameters**

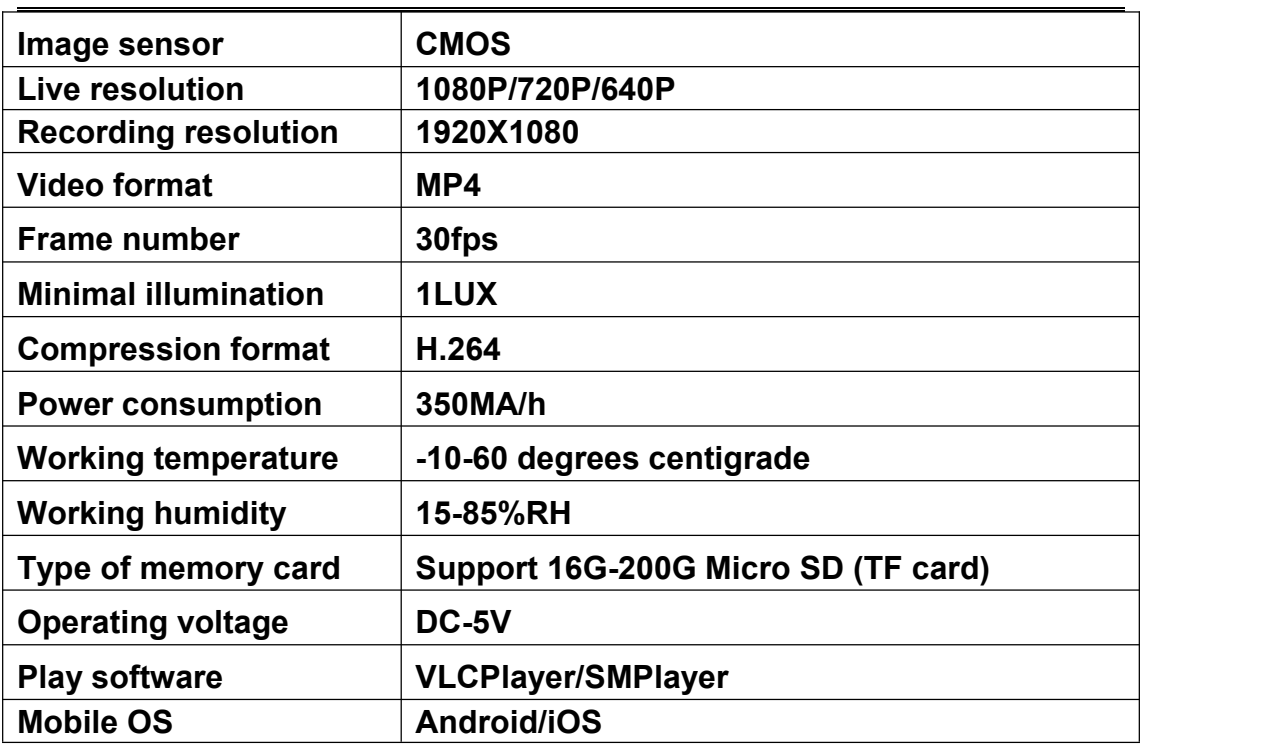

# **12: FAQ**

**1. Remote monitoring is not smooth: Please select the appropriate resolution according to the network speed environment at the time. 2. The APP is not smooth to watch the SD card video remotely: it may be** **affected by the speed of the network, and the file can be downloaded to the local and then played.**

**3. Forgot password: Please reset the camera to restore the original password 8888.**

**special reminder:**

**1. If you change the network environment, please reset it first, and then use the mobile phone to connect to the hotspot of the camera to reconfigure WiFi.**

**2. Before shutting down, please stop the recording state to prevent the last video file from being lost and damaged;**

**3. The camera will get a little warm during work, please make sure the camera's cooling holes are working.**

**The above picture content is extracted from the Android phone, which may be different from your phone, please refer to the actual situation.**